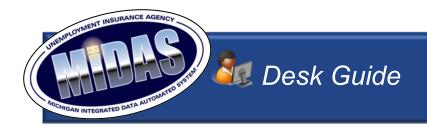

# **Processing Work Share in MiDAS**

Work Share allows eligible employees to work a reduced number of hours in a work week, rather than being laid off. The plan permits employers to retain valuable employees while the employees receive a portion of weekly unemployment benefit compensation.

The Work Share program has eligibility requirements and an application process which is outlined in the UIA Fact Sheet #156 (located on the Agency's public website).

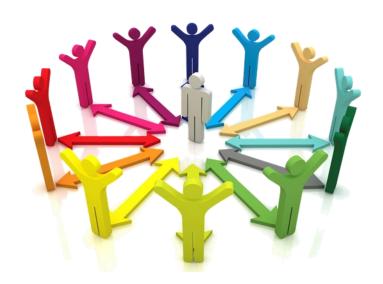

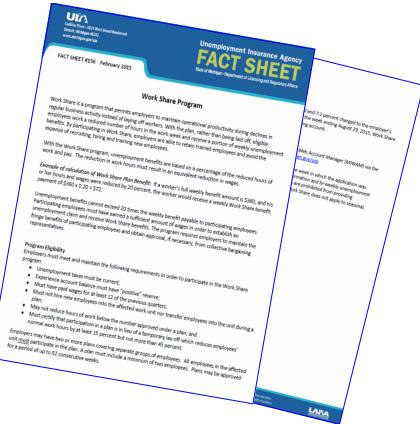

# **Employer Login in MiWAM**

MiWAM is the only way an employer can register for Work Share. Employers may contact the Agency's Work Share Hotline at 1-844-967-5474 for assistance in enrolling in Work Share.

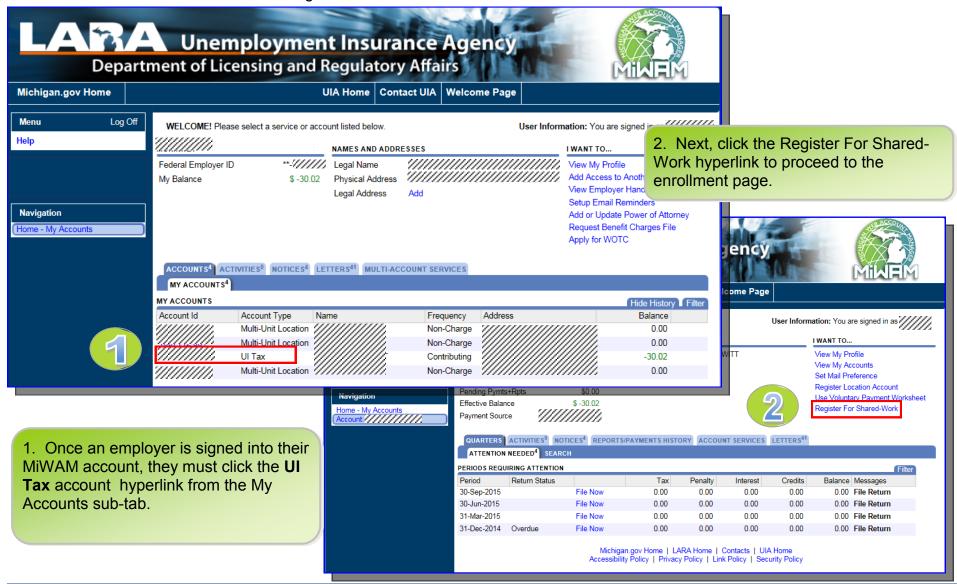

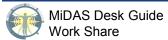

# **Eligibility and Enrollment**

Work Share is not automatically granted to employers. There is a process that employers must follow to receive Work Share status.

There are specific requirements that must be met to quality for Work Share. They are outlined in the Enrollment Eligibility section of MiWAM.

- 1. Must have filed all quarterly reports.
- 2. Must not have filed a \$0 gross wages report in the last 12 completed quarters.
- 3. Must have paid all assessments, contributions, reimbursements in lieu of contributions, interest, and penalties due through the date of the employer's application. \*except for employers approved for apportionment (see p. 22).
- Read the eligibility application and click the appropriate response; Yes or No.
- 2. Enter the MiWAM password.

Note: Click the correct View File Format hyperlink to display the layout specifications for employer filed claims or Work Share certifications \*see p. 5 for an example.

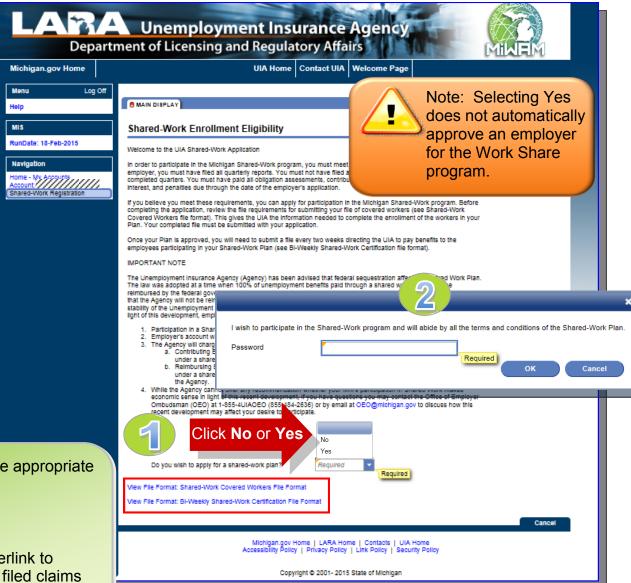

# **Eligibility and Enrollment (cont.)**

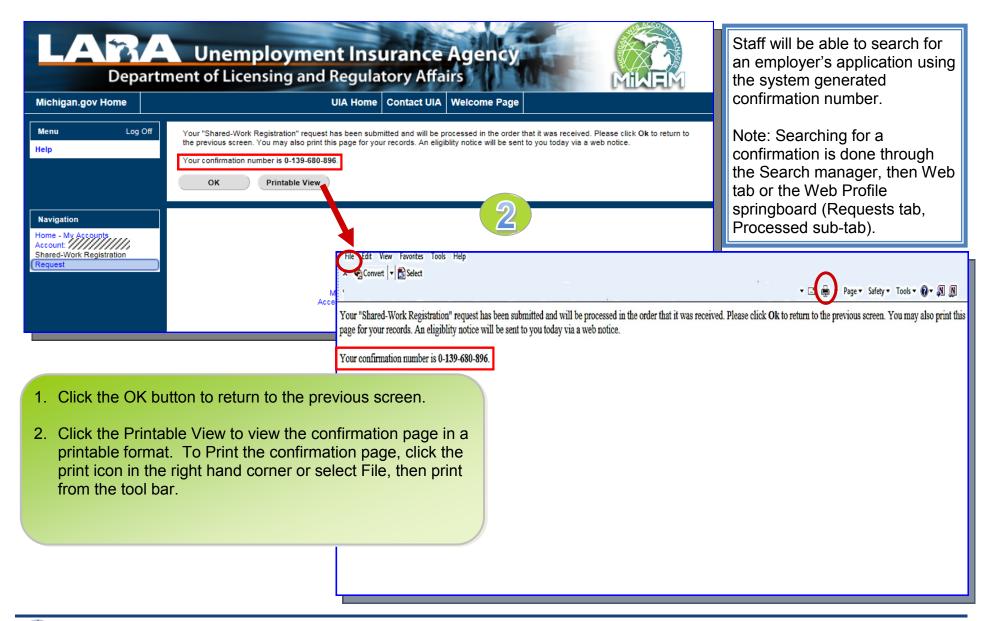

# **Layout Specifications**

Once the View File Format hyperlink is selected, examples will appear outlining the acceptable formats for submitting information to the Agency. Examples are shown below.

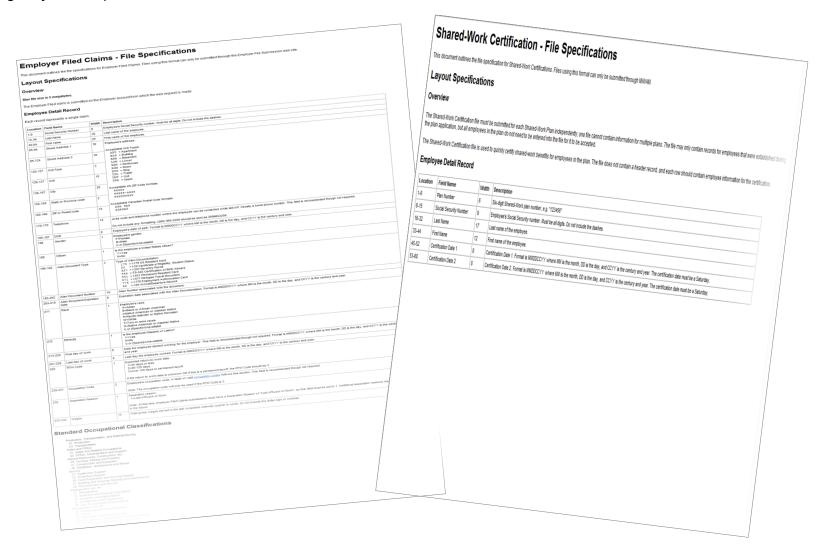

### **Notices in MiWAM**

Whether approved or denied to participate in the Work Share program, the employer will receive a Notice in their MiWAM Inbox.

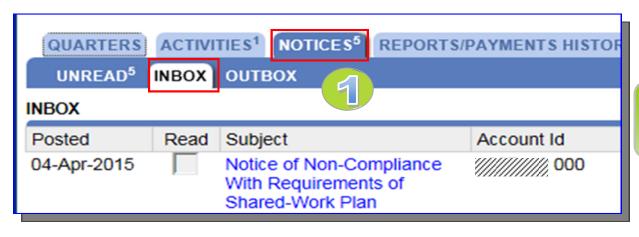

1. Click the Notices tab, then the Inbox sub-tab to view the Agency notification.

An approval notice will be titled, Notice of Approval to participate in Shared-Work.

The notice will be viewable when the hyperlink is clicked (see p. 7).

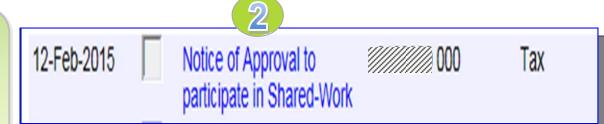

Note: The approval and denial web notice is displayed on the next page.

## **Examples of Notices**

Below are examples of an approval and denial notice sent to an employer. The employer will receive a web notice advising that the application was approved or denied.

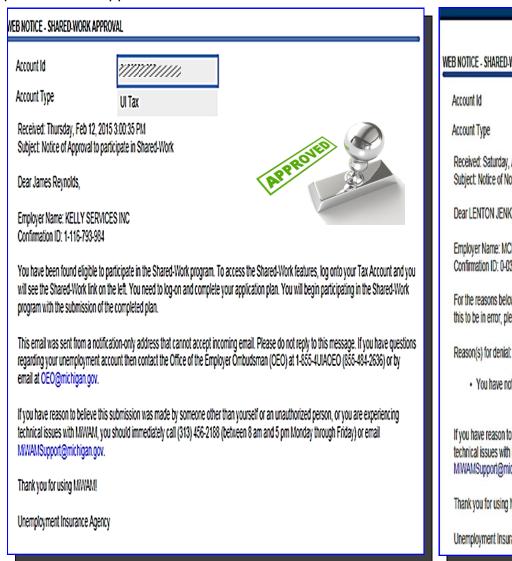

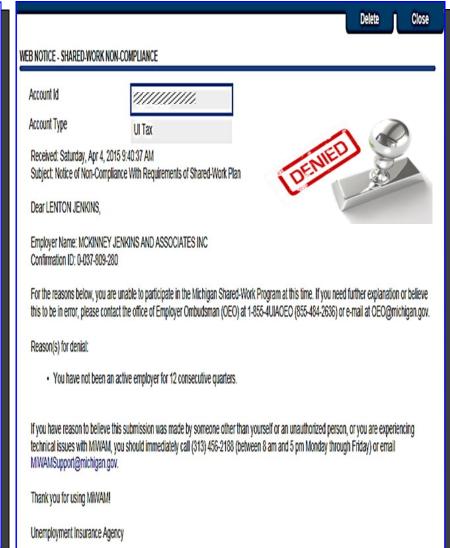

# **Work Share Plans and Application**

Upon approval to participate, the employer must complete an application for a Work Share plan. If they applied for Work Share previously, all prior plans will also be listed. The employer's options are:

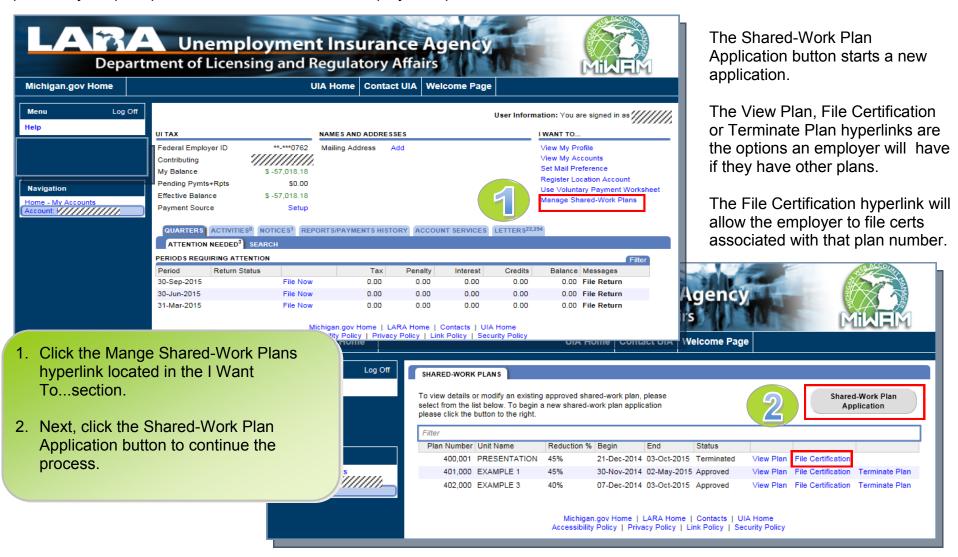

# **Work Share Application**

The Work Share application includes a series of questions to determine if the employer's plan will be approved.

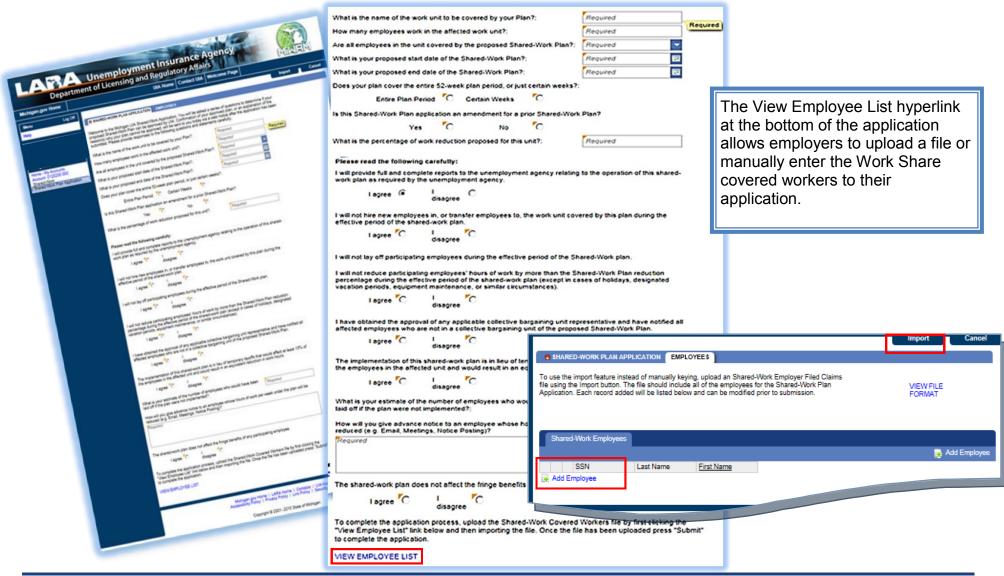

# **Work Share Application (cont.)**

Once the file is uploaded the employer must click the submit button to complete the application.

Submit Cancel **SHARED-WORK PLAN APPLICATION ●** EMPLOYEES The Employees section is where To use the import feature instead of manually keying, upload an Shared-Work Employer Filed Claims file using the Import button. The file should include all of the employees for the Shared-Work Plan employers manually enter or VIEW FILE Application. Each record added will be listed below and can be modified prior to submission. FORMAT upload an electronic file of employees in the Work Share In order to Submit you must add all Employees affected in this Plan: 1 out of 0 plan. Shared-Work Employees 🙀 Delete this Record 🛮 🖺 Copy row **Employee** Add Employee Once the file is uploaded the employer must click the submit SSN Required Gender button to complete the Last Name Required U.S. Citizen Required application. Required First Name Alien Document Type 1a. Use Import to electronically upload a Street line 1 Required Alien Number file. Street line 2 Alien Expiration Date 1b. Use the Add Employee hyperlink to Required Unit Type Race manually add employees. Unit Hispanic or Latino? Required 1c. Click Submit once the data is either City Required First Day of Work uploaded or manually entered. State Required Occupation Code 51 - Produ ZIP / Postal Code Required Work ZIP **UIA Number** Required Telephone Date of Birth Required Add Employee Delete this Record Copy row All employee records can be edited prior to submitting the file only! Submit Import Cancel Remember: Use the import button when uploading an electronic file. When manually entering names, be sure to enter all names first, then click Submit.

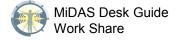

#### **Work Share Claim**

The employer's Work Share application will be processed immediately. The Work Share claim(s) are web requests in MiDAS which will be generated during the nightly batch.

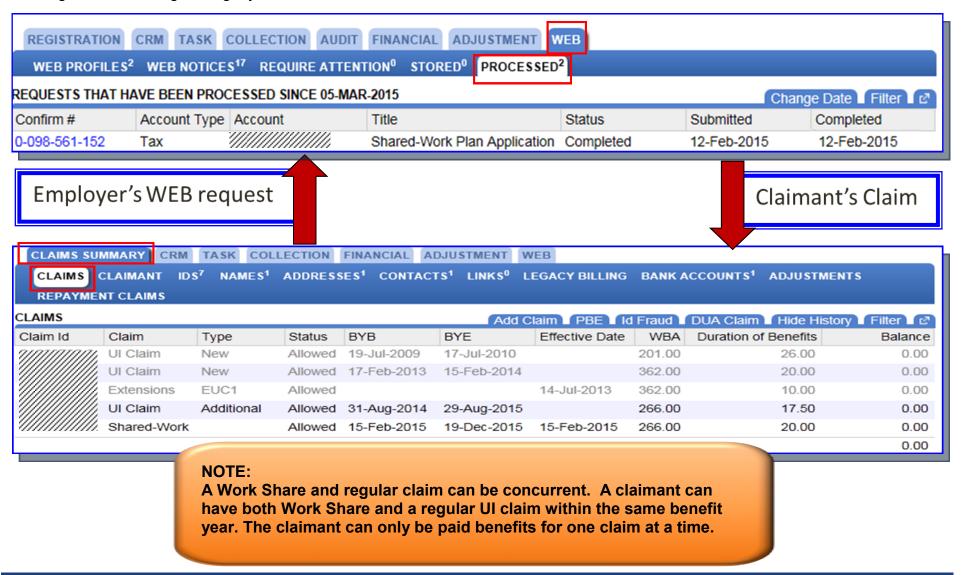

### **Work Share Attributes Tab in MiDAS**

The Attributes tab in MiDAS is where details about a claim is displayed. From the Account springboard navigate to the Claim tab and Claim sub-tab to view the information.

#### Attributes tab

- 1) Eligibility Period Begin date
- 2) Eligibility Period End date
- 3) Certification Begin date is the same as the Eligibility Period Begin date
- 4) Certification End date is the same as the Eligibility Period End date
- 5) BYB date is the same as the Eligibility Period Begin date
- 6) Separation reason of Reduced hours for the Shared Work employer
- 7) No Separation reason listed for the other employers listed on the claim
- 8) First Date Worked is the first quarter the employer reported wages
- 9) Last Date Worked is the last quarter the non-sharedwork employer reported wages
- 10) The Work Share employer will not have a last day work

Note: The only fields that are editable by staff once the claim has been created are: First Date Worked, Last Date Worked, Separation Reason, Occupational Code, (Alien ID Type, Alien Registration Number, Expiration Date, Card Number and Verified - not shown).

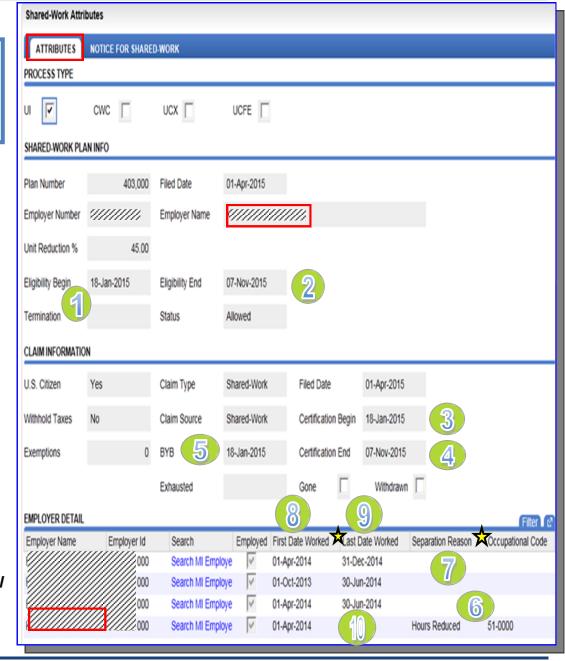

### **Work Share**

### **Notice for Work Share Tab in MiDAS**

The Notice For Shared-Work tab in MiDAS is where details about Weekly Shared Amount, eligibility dates, charging detail and 5x requirements are displayed.

From the Account springboard navigate to the Claim tab and Claim sub-tab to view the information. Next, click the Notice For Shared-Work tab.

- 1) Weekly Shared Amount
- 2) BYE is the Eligibility Period End date
- 3) Charging Detail is based on the wages (The Benefit Adjustment will handle the actual charging amounts)

Note: The only editable fields are: 5X

Amount, 5X Requirement Met, Balance in another state, Federal Wage Reassignments, Employer ID and Not Included Reasons.

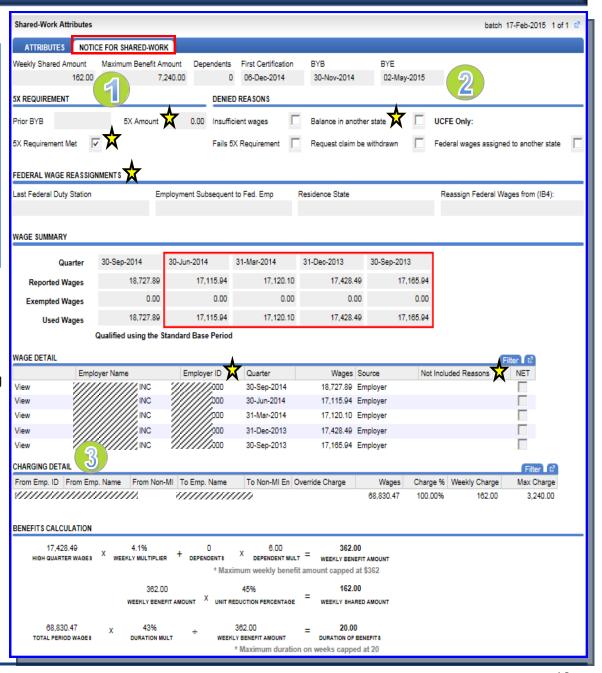

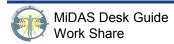

# **Notice To Employees Form**

UIA 1054 (Rev.01-13) Rick Snyder GOVERNOR

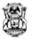

State of Michigan Department of Licensing and Regulatory Affairs Unemployment Insurance Agency 3024 W Grand Blvd, Detroit, MI 48202 www.michigan.gov.kiia

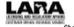

Authorized By MCL 421.1 et seq. Sharon Moffett-Massey DIRECT OR

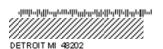

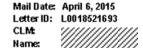

#### NOTICE TO EMPLOYEES OF APPROVAL OF SHARED-WORK PLAN

Social Security Number: XXX-XXX Eligibility Period Begin Date: 15-Feb-2015

Eligibility Period End Date: 19-Dec-2015

Date of first Certification: 15-Feb-2015

Plan #:

#### Shared-Work Benefit Amount

Maximum Benefit Amount: 5,320.00 Employer Name: ///
Weekly Shared-Work Amount: 119.00 Employer Number: /////

#### Shared-Work Information

Your employer has been approved to participate in the Shared-Work plan / he employer has filed a Shared-Work claim on your behalf. For every week that your hours of work are reduced, you will receive the weekly amount of shared-work benefits shown above. Your benefits will be paid bi-weekly. You will receive a debit card in the mail unless you have already chosen to receive unemployment benefits by direct deposit. If you need to update your payment method call 1-866-500-0017, select option #2, and choose how you would like to receive your benefits.

If your employer continues to participate in the Plan, you will receive Shared-Work benefits up to the total of your Maximum Benefit Amount (MBA) or the end of the Eligibility Period/Termination Date; whichever occurs first.

Your employer will provide information to the UIA about your eligibility for benefits. You do not have to call the Michigan Automated Response Voice Interactive Network (MARMN) while receiving benefits under the Shared-Work Plan. The date of the first certification is listed above. If you have any questions regarding your benefits, you must contact you employer.

You must contact the Unemployment Insurance Agency if you have any changes to your address or telephone number at 1-866-500-0017. You may also update your address online via the UIA website at www.michigan.gov/uia.

Form UIA 1054, Notice To Employees of Approval Of Shared-Work Plan, is generated and mailed to the claimant once an employer is approved to participate in the Work Share plan.

This form is similar to a monetary determination on a regular UI claim.

The claimant cannot protest this claim or document.

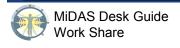

## **Employer Certification**

Claims that are approved for the Work-Shared plan must complete certifications in order for the claimant to receive benefit payments. All certifications must be submitted by the employer via their MiWAM account for the claimant.

- 1. Select the UI Tax Account, then click the Manage Shared-Work Plans hyperlink.
- 2. Select File Certification hyperlink for the plan corresponding with the claimant.
- 3. The certification may be entered by the employer only using two methods: a. manually entered or b. file uploaded by clicking the Import button. The employer can select View File Format to see the format needed for the file.

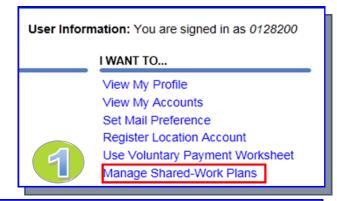

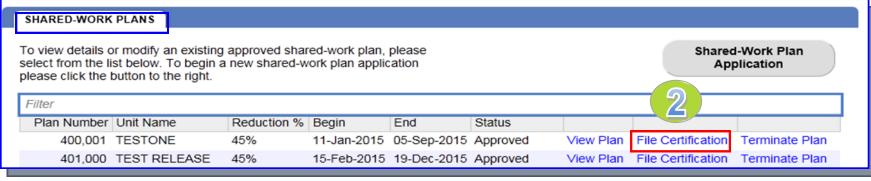

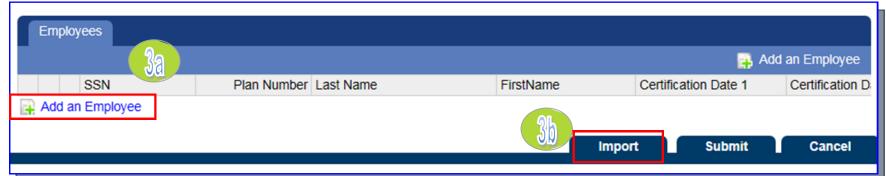

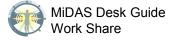

# **Employer Certification (cont.)**

The certification will process through the nightly job or it can be manually processed into MiDAS, the same as any other certification, but via the employer's account.

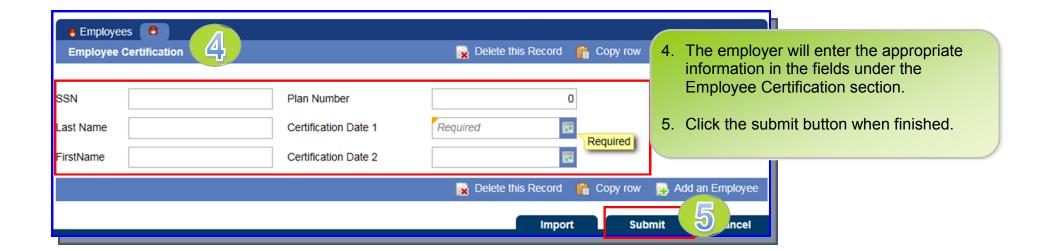

## **Employer Certification - MiDAS View**

To view any certification that is pending, click the Web tab then the Require Attention sub-tab. To manually process a Work Share certification, click the Process hyperlink. Once the hyperlink is clicked, the certification will immediately process in MiDAS.

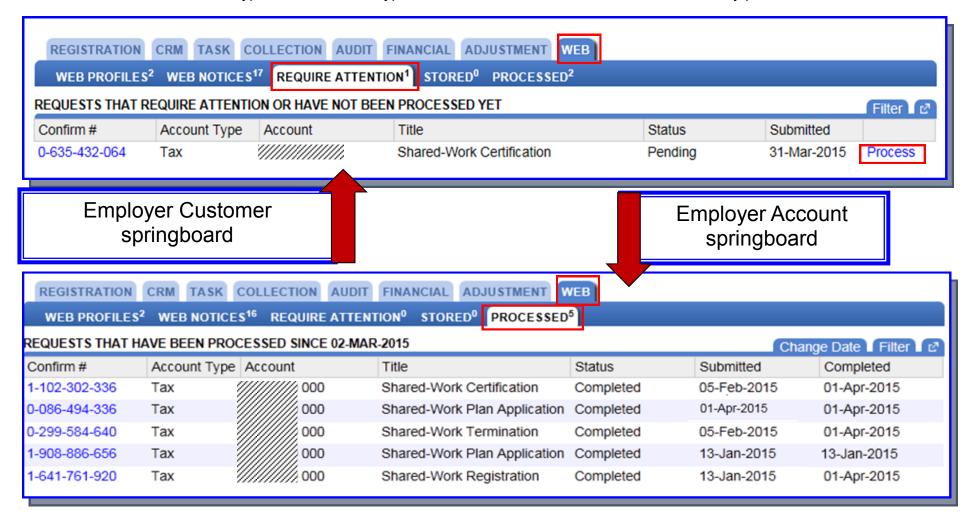

The example above displays what the completed web requests look like from the Employer Account springboard.

# **Employer Certification - MiDAS View (cont.)**

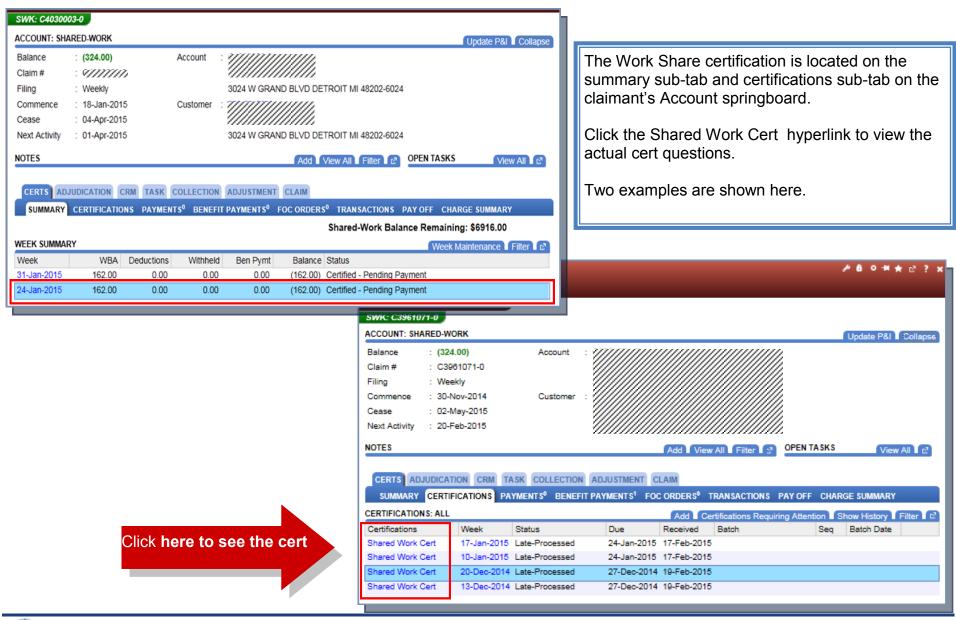

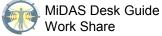

# **Employer Certification - MiDAS View (cont.)**

The completed Work Share certification and Calculation and Charging can be viewed from the Report springboard; just like a regular UI certification by clicking the Shared Work Cert hyperlink (shown on previous page). The cert is shortened and the questions are different from a regular UI cert. See the examples below.

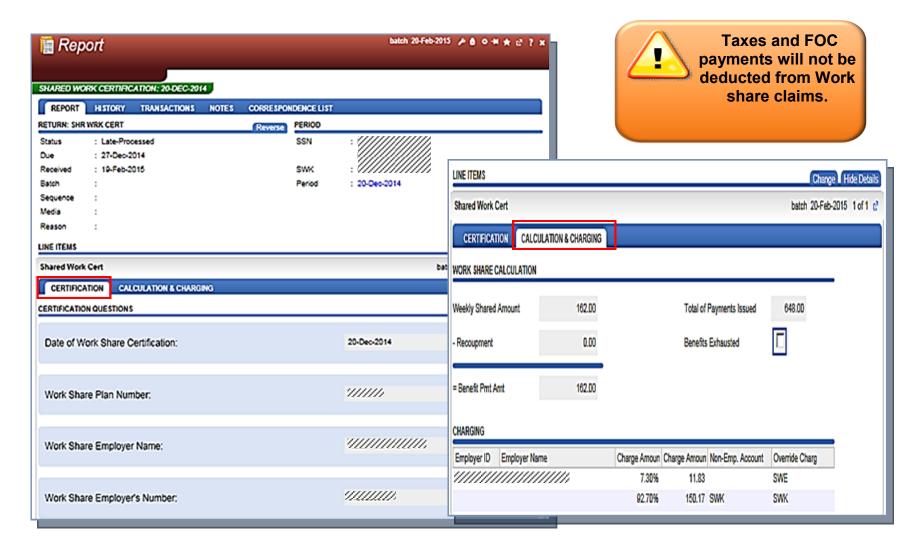

## **Viewing Work Share Payments in MiDAS**

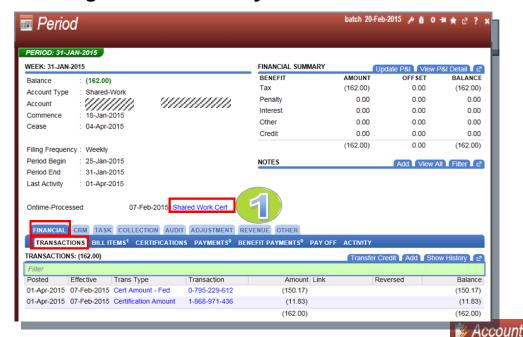

The Period springboard is where detailed transactions associated with each cert week are located.

- Click the Shared Work Cert hyperlink to view the certification and/or the Calculation and Charging tab.
- The Benefit Payment sub-tab will display details of the payment. Click the MiDAS generated ID hyperlink located beneath the Benefit Payment column to view the Refund springboard.

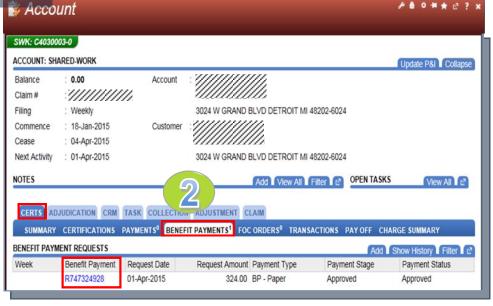

# **Viewing Work Share Payments in MiDAS (cont.)**

3. The Refund springboard will display details of the associated benefit payment requested which corresponds with the certification week.

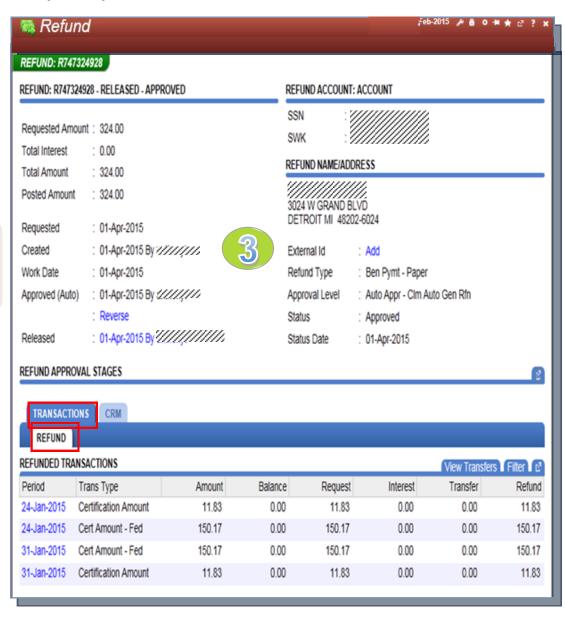

# **Employers with Apportionment**

Apportionment allows employers with 25 or less employees to divide their first quarter payment if they meet the criteria outlined in Section 13(3) of the MES Act. Employers with a negative balance are not considered delinquent if they are apportioning their first quarter liability and does not disqualify this type of employer from Work Share.

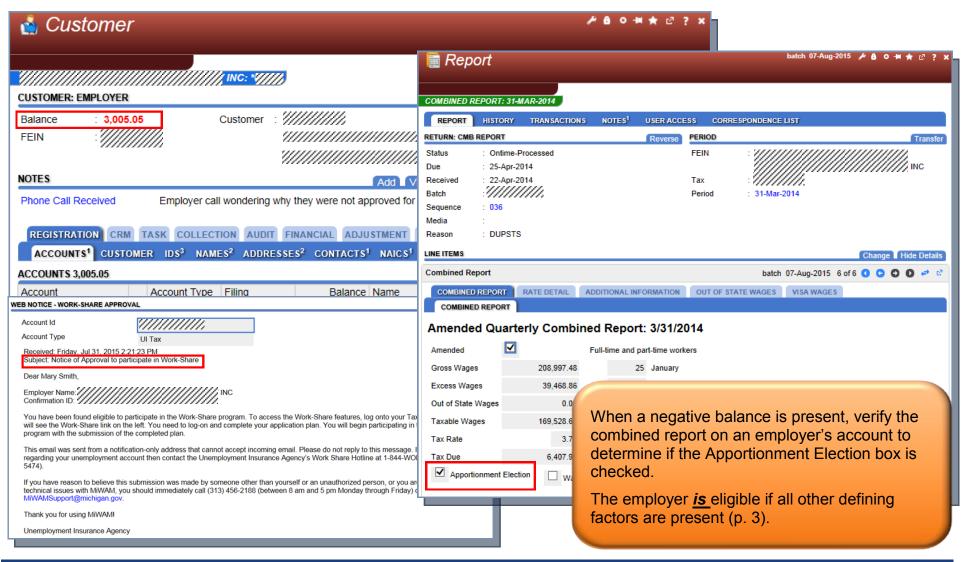

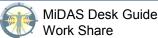